# 关于 **2018** 级研究生新生缴费方式的说明

全体 2018 级研究生新生:

为方便新生缴费,2018 级研究生新生可通过交行、银联及微信通道进行网上缴费,现 将平台使用说明如下。请各研究生新生登录平台后,根据自己的培养类别(定向、非定向) 选择缴费通道。

## **1.** 系统简介

南京航空航天大学校园统一支付平台是针对在校生、老师及有关人员进行网上缴费的一 个收费系统。在校生、教师以等人员能随时随地通过本系统缴纳学费以及其他的学校各种零 星费用,并能够实时查询项目欠费和已缴费情况。平台目前允许学生使用交行、银联及微信 通道进行网上缴费。

## **2.** 系统功能

支付平台主要包括的功能有:个人信息管理、欠费查询、学费缴费、其他缴费、缴费记 录查询、已缴费信息查询以及项目报名。

## **3.** 系统使用说明

### **3.1** 系统登陆

计算机登录: 在浏览器地址栏输入 [http://jiaofei.nuaa.edu.cn](http://123.178.101.49/), 如图 3.1-1 所示。登陆之后 显示个人欠费信息,如图 3.1-2 所示。

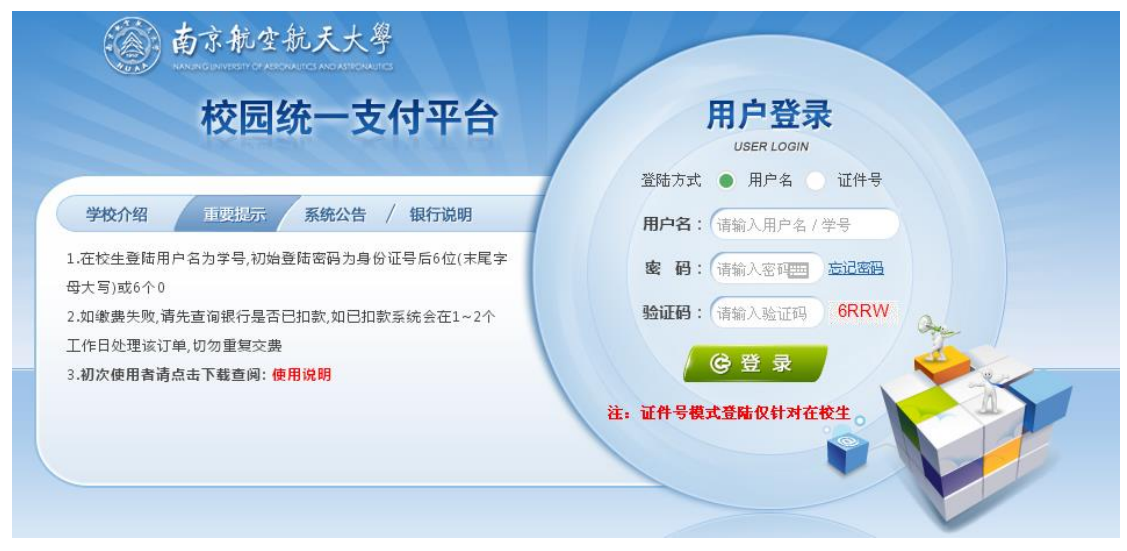

### 图 3.1-1 统一支付平台登陆界面

登录时,用户名为学号,密码为身份证号后 6 位(末尾大写)或 6 个 0, 新生登录时, 如不知学号,登陆方式请选择证件号,输入证件号和姓名登录(新生学号详见附件)。忘记 密码请点击"忘记密码"连接,在打开的窗口中验证密保后重新设置密码。

|                                                                           | <b>あまおなあえ大き 校园统一支付平台</b> |            | 当前费用       | 学费缴费 | 其他费用 | 生活缴费    | 交易查询            | 报名信息           | 个人信息 | 退出登录       |
|---------------------------------------------------------------------------|--------------------------|------------|------------|------|------|---------|-----------------|----------------|------|------------|
|                                                                           |                          |            |            |      |      |         |                 |                |      |            |
| ■ 当前用户>>编号:70203121H 姓名:张七 性别:男 身份证号:320103200******01 部门:成教院 班级:CZ040511 |                          |            |            |      |      |         |                 |                |      |            |
| 当前位置:欠费信息                                                                 |                          |            |            |      |      |         |                 |                |      |            |
| 收费项目:<br>□ 显示过期项目<br>收费期间:<br>查询                                          |                          |            |            |      |      |         |                 |                |      |            |
| 费用信息以及交费状况 (共有2条缴费项目,共需交费2.00元,已缴费0.00元,欠费2.00元)                          |                          |            |            |      |      |         |                 |                |      |            |
| 收费期间                                                                      | 收费项目                     | 收费起始       | 收费终止       | 收费状态 | 收费类型 | 应缴金额    | 实缴金额            | 欠费金额           | 支付状态 |            |
| 2018年                                                                     | 学费                       | $\sim$ $-$ | $\sim$ $-$ | 收费   | 学辈   | $*1.00$ | $*0.00$         | $*1.00$        | 未完成  | $\omega$ . |
|                                                                           | 教材费(代收费)                 | $\sim$ $-$ | $\sim$ $-$ | 收费   | 学费   | $*1.00$ | $*0.00$         | $*1.00$        | 未完成  | ш.         |
| 总共 2条记录                                                                   | 总共 1页 第1页                |            |            |      |      |         | 最首页 前一页 后一页 最后页 | $\overline{1}$ | 跳转   |            |
| 版权所有 天津神州浩天科技有限公司                                                         |                          |            |            |      |      |         |                 |                |      |            |

图 3.1-2 统一支付平台登陆后页面

## **3.2** 用户信息维护

登陆支付平台后,点击导航栏的个人信息按钮,显示个人信息确认及维护界面。如图 3.2-1 所示。请确认个人信息无误后再进行缴费,避免误交费。

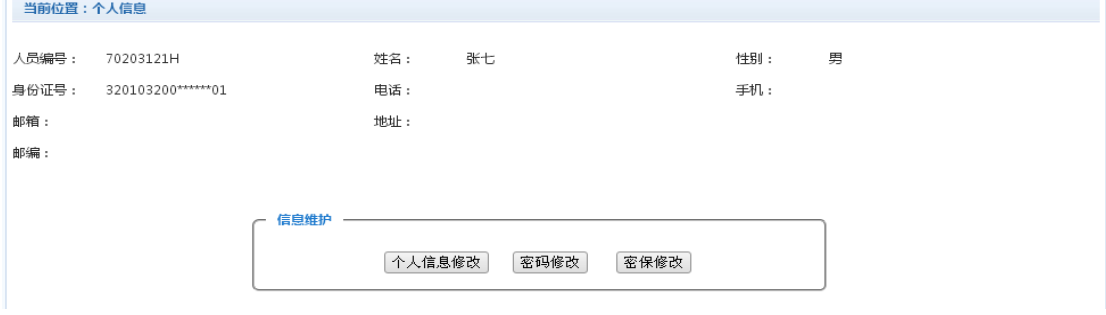

图 3.2-1 个人信息维护界面

## **3.2.1** 个人信息修改

当前位置>>个人信息>信息修改

点击个人信息界面的个人信息修改,显示 3.2.1-1 所示的个人信息维护界面。在相应的 输入框,输入需要修改的个人信息,点击"修改按钮"完成个人信息维护。未保存前,点击 "重置"按钮,还原个人信息。

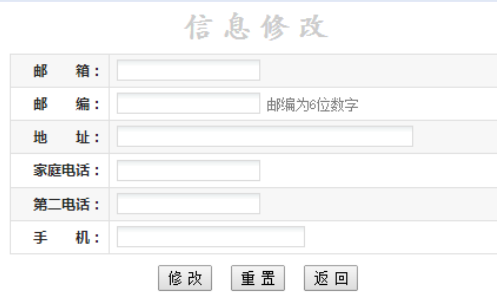

图 3.2.1-1 个人信息修改

#### **3.2.2** 密码修改

点击"密码修改"按钮,显示 3.2.2-1 所示的密码修改界面。输入新密码,点击"确认" 按钮,完成密码修改。

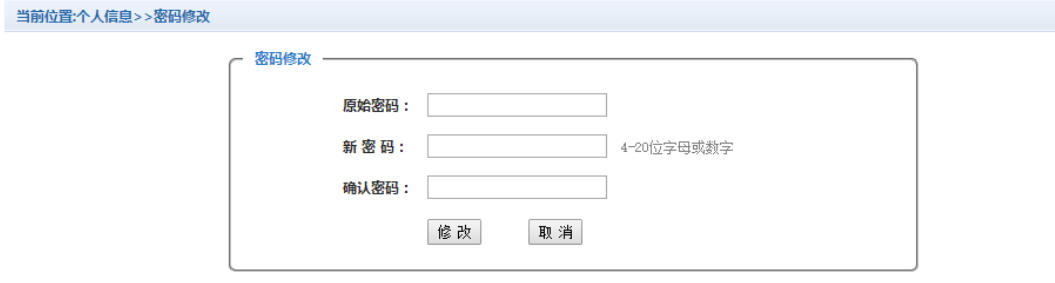

图 3.2.2-1 密码修改

#### **3.2.3** 密保修改

点击"密保修改"按钮,显示 3.2.3-1、3.2.3-2 所示的密保修改界面。验证完密码后, 修改密保。注:密保是忘记密码后找回的重要途径,建议未设置密保人员设置密保

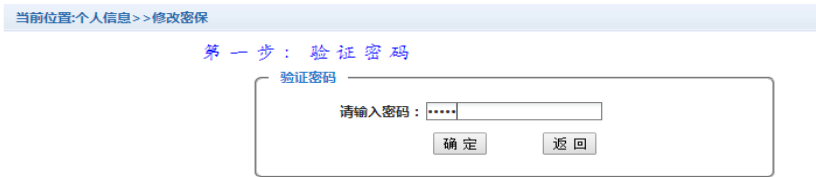

图 3.2.3-1 密保修改, 验证密码

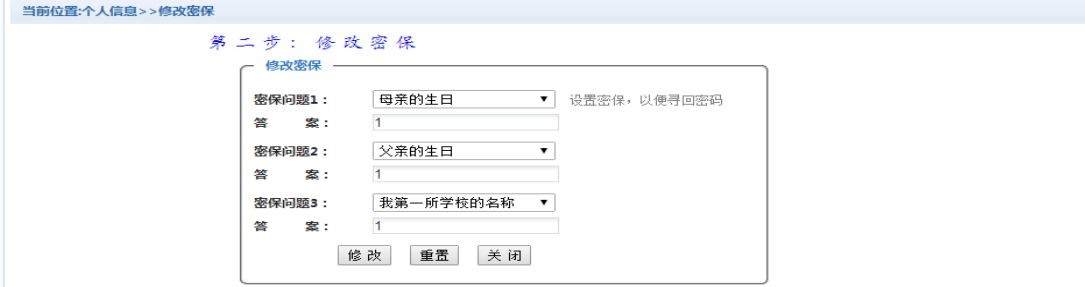

图 3.2.3-2 密保修改,修改密保

### **3.3** 欠费信息查询

点击导航栏"当前费用"按钮,显示当前人员的所有欠费。如图 3.3-1 所示。

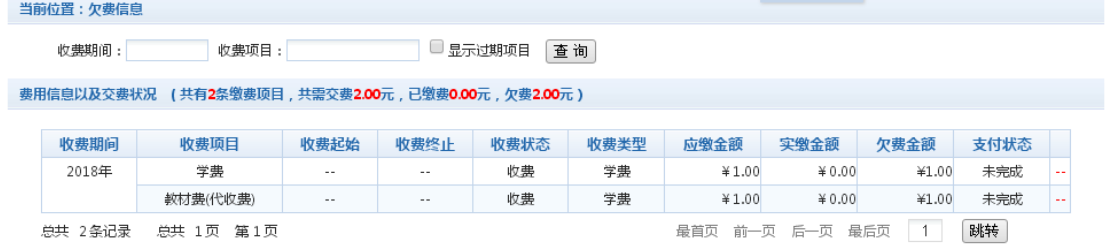

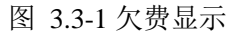

a. 收费起始、收费终止:学费缴费不限制缴费时间,其他零星缴费根据学校要求需要 在规定时间段之内完成缴费。

- b. 收费状态:收费:当前正在收费;停止:当前暂停缴费。
- c. 收费类型:学费:学生学费住宿费等学杂费;其他费用:学校其他的零星费用。
- d. 各类费用,还可以点击导航栏的学费缴费、其他缴费查询。

## **3.4** 学费缴费

点击导航栏的"学费缴费"按钮,显示学费欠费和选择页面,如图 3.4-1 所示:

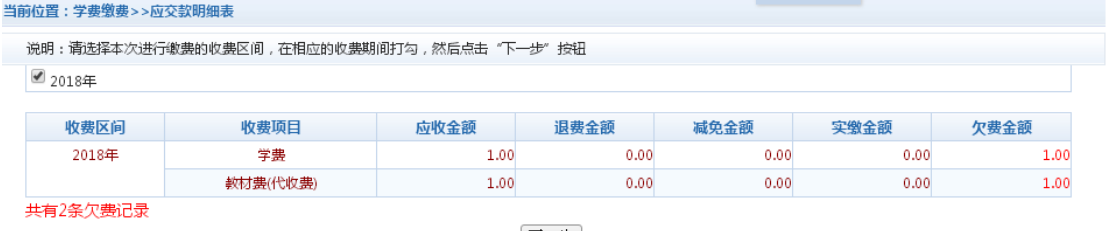

下一步

图 3.4-1 学费欠费信息

A. 选择缴费学年 如图 3.4-1 所示,选择需要缴费的学年,点击"下一步"按钮, 选择缴费项目缴纳费用。

B. 选择缴费项目

C. 如图 3.4-2 所示, 选择需要缴费的项目, 点击"修改"可修改本次缴费金额。点击"下 一步"按钮,确认缴费信息。注:修改金额时不能小于系统允许的最小支付金额。

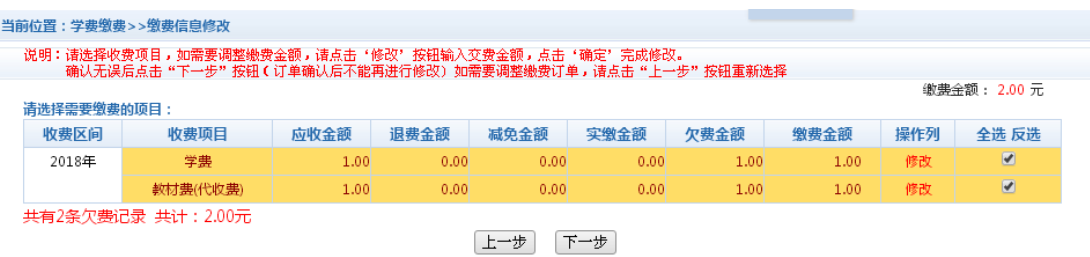

温馨提示:修改项目缴费金额时,最小缴费金额不能小于0.01元,否则不允许修改。

图 3.4-2 缴费项目选择

D. 确认缴费信息。如图 3.4-3 所示。确认信息无误,点击"下一步"选择缴费方式。

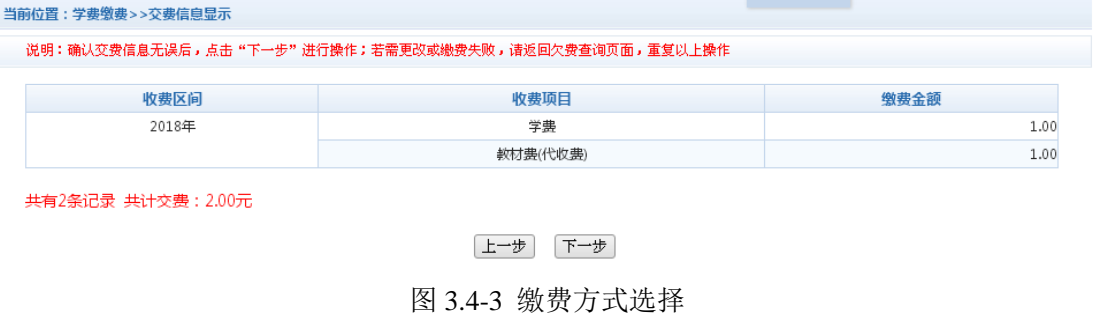

E. 缴费信息确认及缴费方式选择。如图 3.4-4 所示。

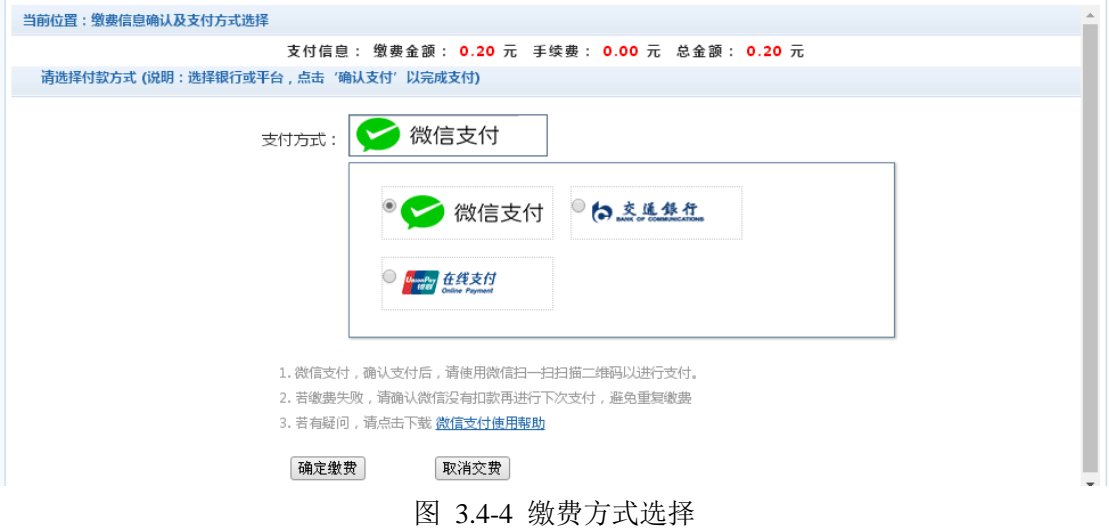

1) 微信支付

如图 3.4-4 所示,确定支付金额无误后,选择"微信支付"点击确定缴费,进入如 图 3.4-5 所示微信二维码扫描支付界面。

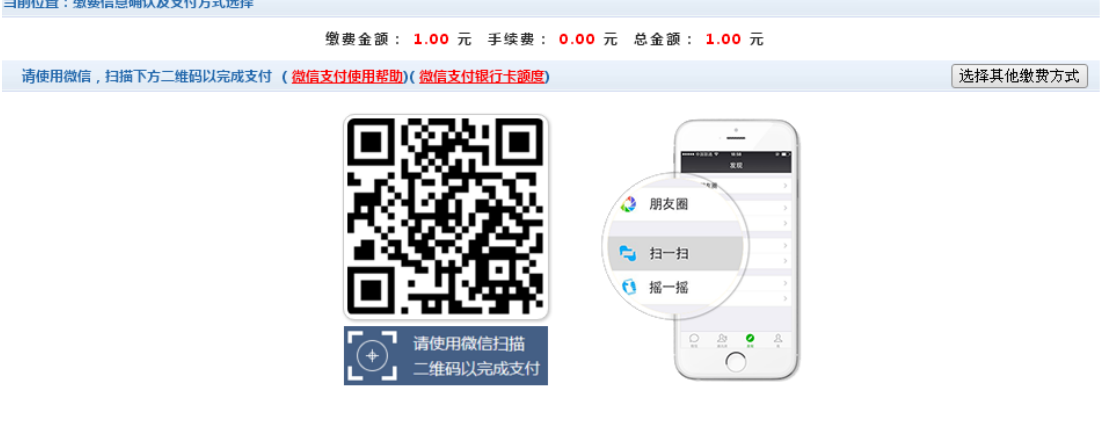

图 3.4-5 微信二维码支付界面

微信支付,如图 3.4-5 所示, 在手机打开微信, 点击"扫一扫", 扫描缴费页面所 示的二维码。进入微信支付界面,如图 3.4-6 所示。注意:请确认收款方为 南京航空 航天大学,金额与系统缴费金额一致后再缴费。

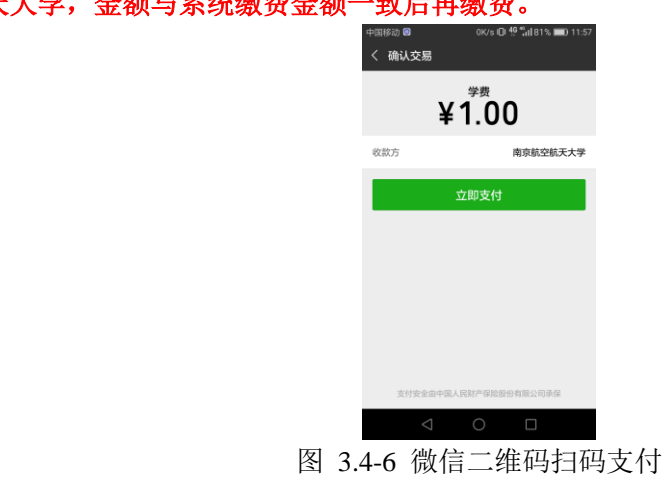

2)银行卡缴费

如图 3.4-4 所示,选择在线支付,进入如 3.4-7 所示银联支付界面,请选左侧"直

# 接付款",输入银行卡号,点击下一步,按页面提示进行验证,最后完成支付。 用于支付的银行卡只能为储蓄卡(借记卡)。

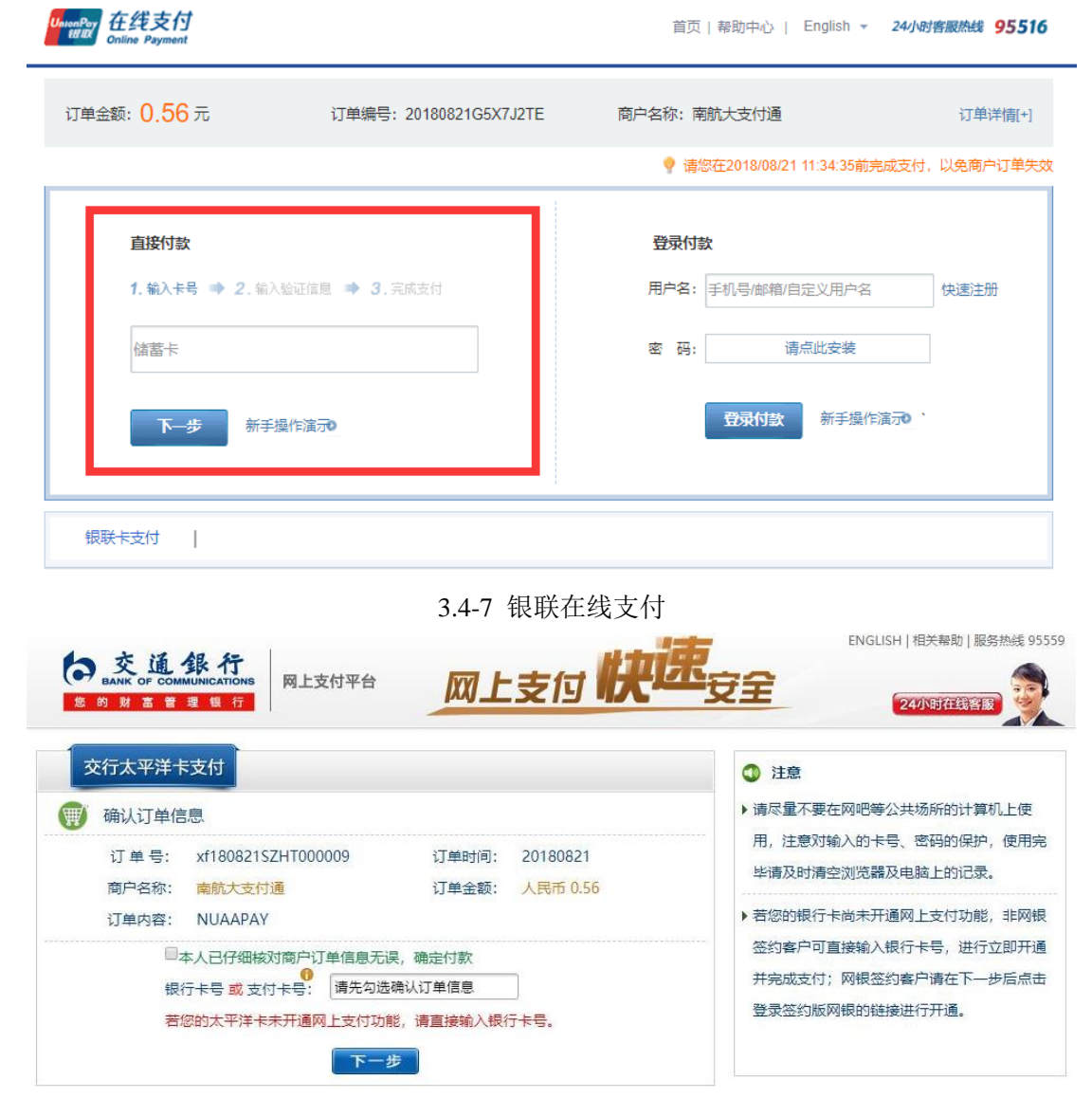

### 3.4-8 交通银行网银支付

F. 支付成功 支付成功显示支付成功界面。如图 3.4-9 所示。

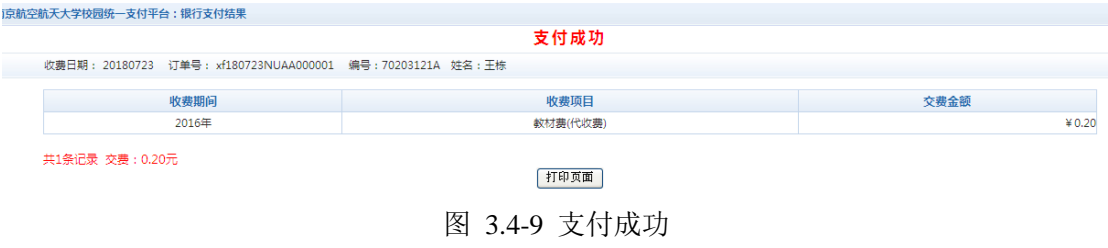

**3.5** 缴费记录查询

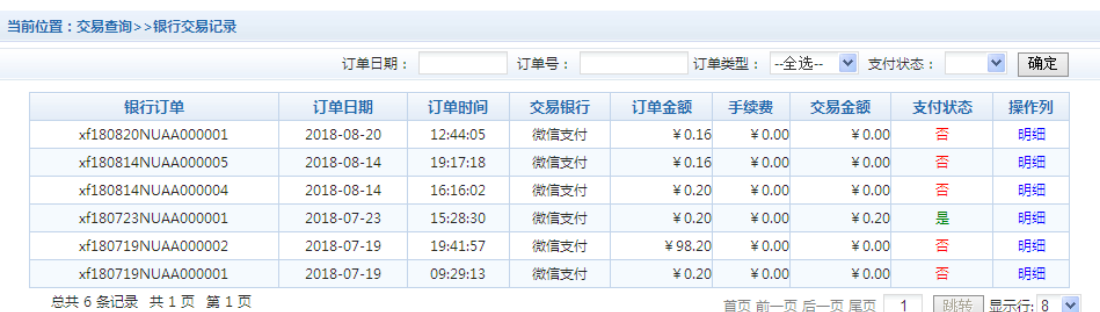

点击导航栏的"交易查询"按钮,可以查询具体的银行交易记录。如图 3.5-1 所示。

首页 前一页 后一页 尾页 | 1 | | 跳转 | 显示行: 8 | ▼

图 3.5-1 交易记录查询

点击记录栏的"明细"连接,可以查询具体的缴费项目信息。如图 3.5-2 所示

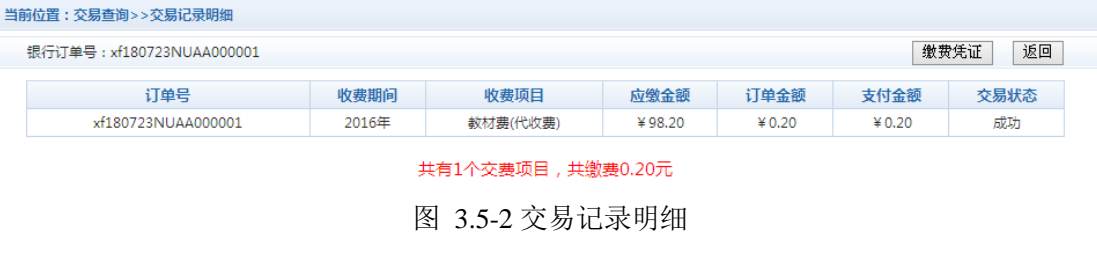

点击缴费凭证,可查看和打印缴费凭证。如图 3.5-3 所示

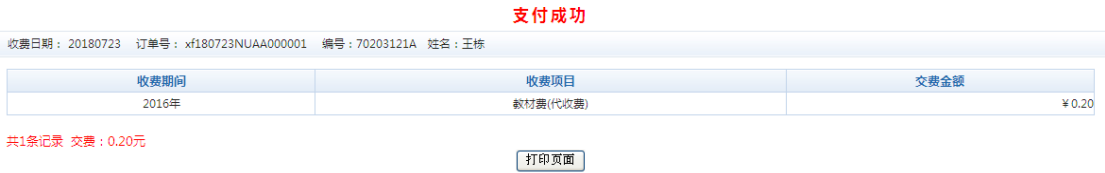

图 3.5-3 缴费凭证

## **3.6** 已缴费信息查询

点击导航栏的"已缴费信息"按钮,显示已缴费信息页面,如图 3.6-1 所示。选择费用 类型可以查询学费和其他费用的已缴费情况。注:学费缴费可以查询学生所有途径的缴费 情况

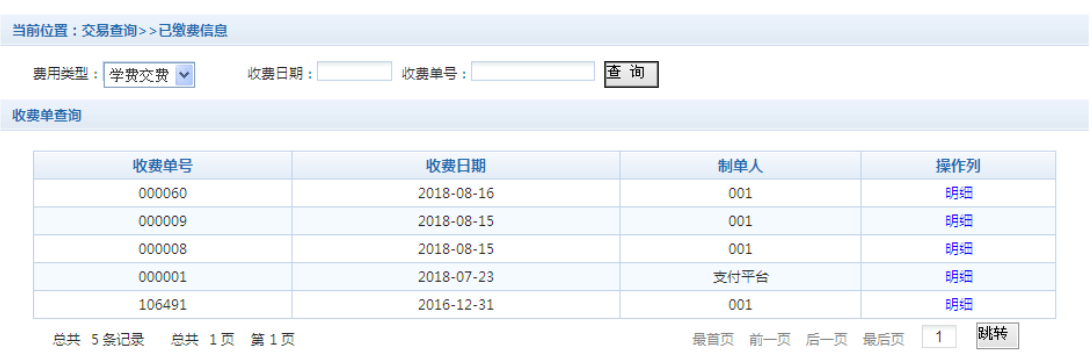

图 3.6-1 已缴费信息显示

点击"明细"按钮可以查询具体的缴费项目等信息。如图 3.6-2 所示

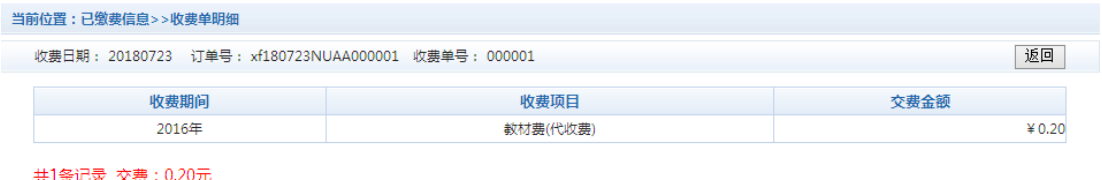

图 3.6.2 已缴费明细

# **4.** 注意事项

- 1. 缴费时请请确认支付平台网站地址:[http://jiaofei.nuaa.edu.cn](http://jiaofei.nuaa.edu.cn/) ;
- 2. 通过微信扫码支付时,请打开手机微信 "扫一扫"功能,扫描支付网页上的二维码。请 确认商户收款方为:南京航空航天大学;
- 3. 银行交易完成后,如缴费失败,请查询银行卡是否已扣款,如已扣款切勿重复缴费,学 校会在 2-3 个工作日恢复此次交易;
- 4. 除了银行卡缴费界面外,本系统不需要学生输入银行卡信息,银行缴费系统也不会要求 学生升级银行密码等。请勿将个人银行信息透漏给他人

# **5.** 关于财政电子票

- 1. 根据财政部中央高校财政电子票据管理要求,自 2018 年 9 月起,学校收费票据将以财 政电子票的形式开具;
- 2. 财政电子票将在入学报到后统一提交财政部票据监管中心开具。电子票出票后,缴费人 员可登录学校统一支付平台(或手机端页面)查询下载相应的电子票据,也可登录财政 部电子票据公共服务平台 <http://pjcy.mof.gov.cn/> 进行查验下载。

# **6.**扫描二维码微信缴费

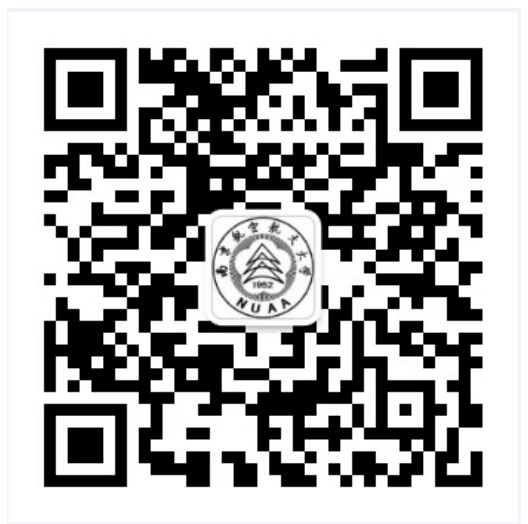

学校智慧校园门户登录缴费

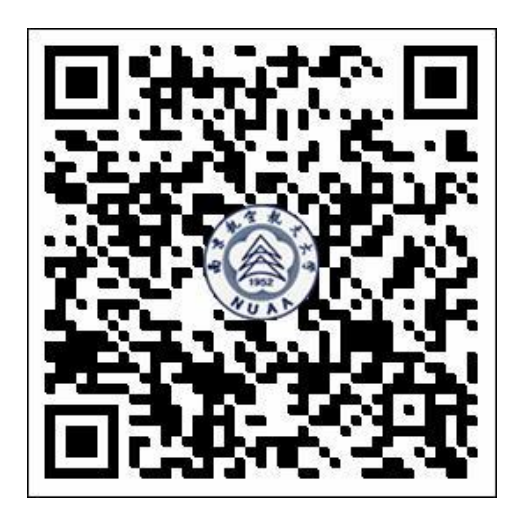

统一支付平台缴费